# Series 700Gv2/800v2/890 Serie NetBlazer V2

## Obtener resultados

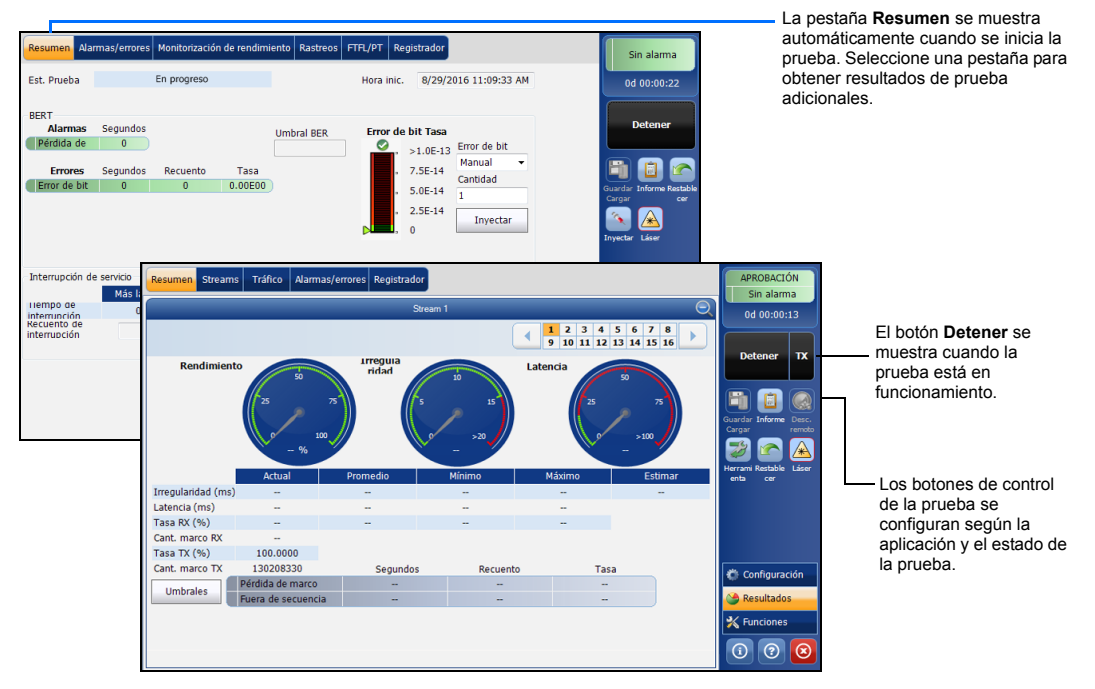

#### Barra de estado

Símbolos de la barra de estado adicional:

# Botones de control de la prueba

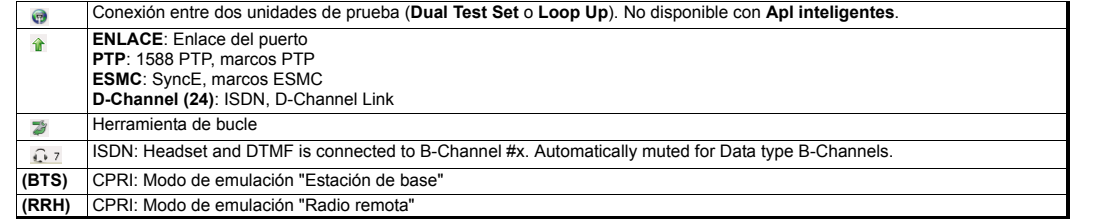

## Indicador global Pulse cualquier punto del área de

El indicador global muestra el veredicto global de maximizada de maximizada de estos indicadores. aprobación/fallo, alarma global, el temporizador y la duración de la prueba.

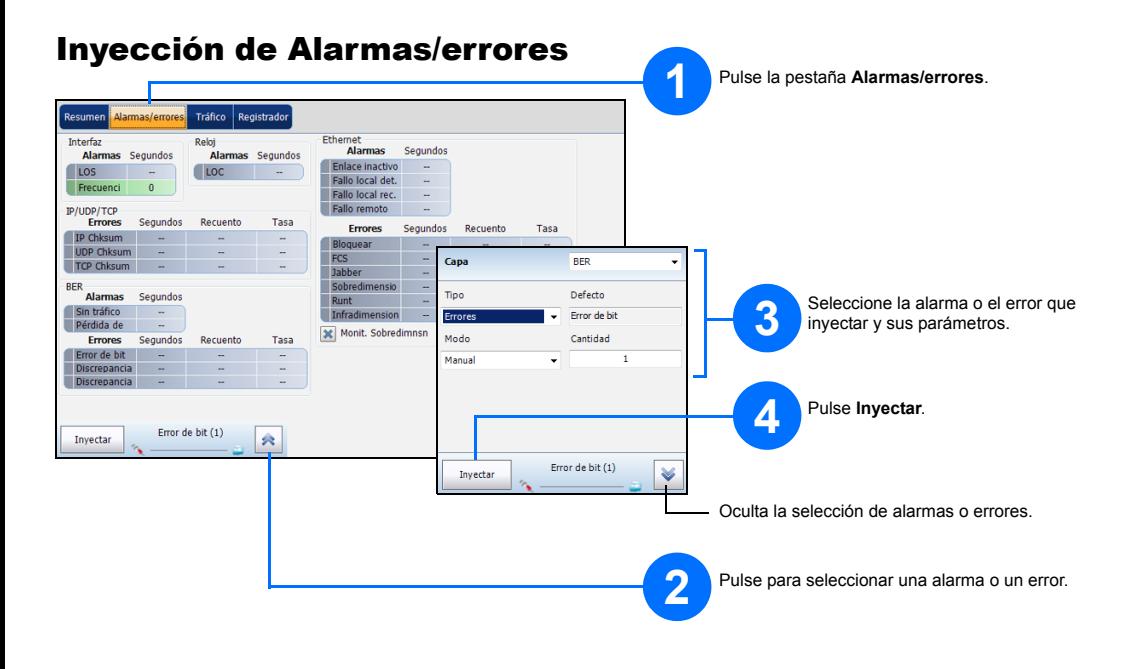

Para obtener más información, consulte la guía del usuario.

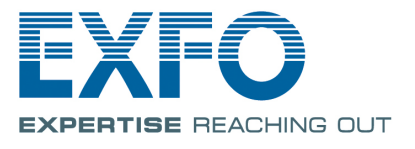

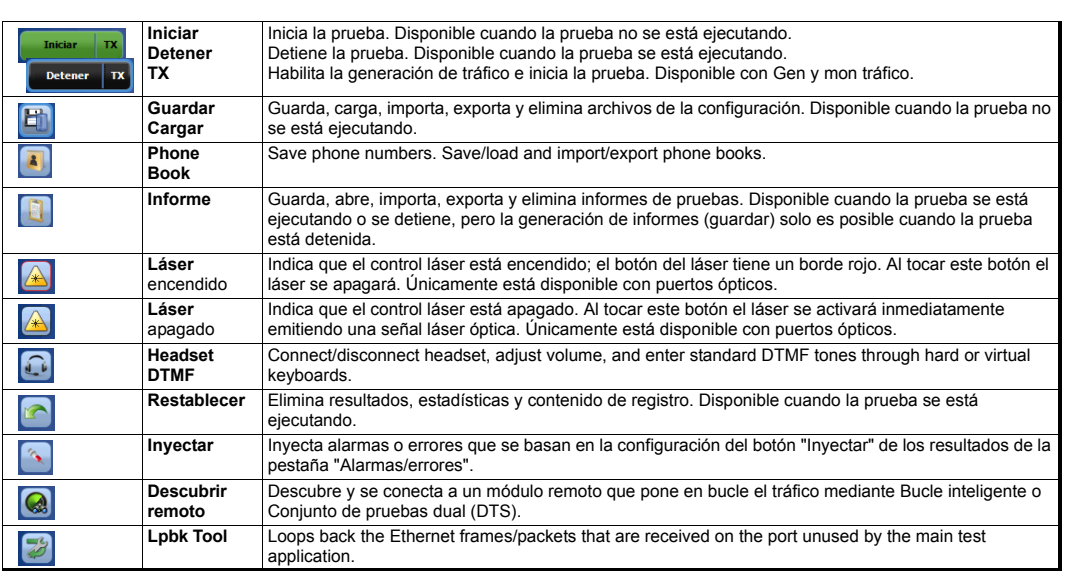

 $\odot$  CE © 2017 EXFO Inc. Reservados todos los derechos. External Unit, Reservation (1998)<br>Impreso en Canadá (2017-01)<br>P/N: 1070577 Versión: 2.0.0.1

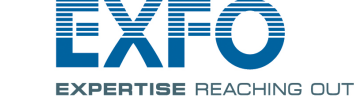

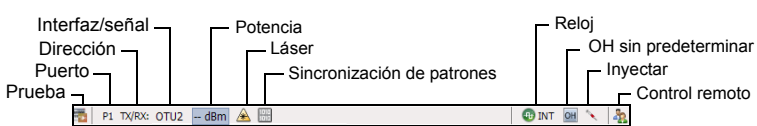

indicador global para que ver la vista

Interfaces físicas

Conecte la señal a la interfaz correspondiente en el módulo. Para las interfaces ópticas, asegúrese de insertar el SFP o SFP+/CFP4/QSFP adecuado y conecte con cuidado los cables de fibra óptica a los puertos IN (RX) y OUT (TX) del transmisor. FTB-88100NGE aparece a continuación como ejemplo de fines de ubicación del

conector.

P1

 o P2 P1

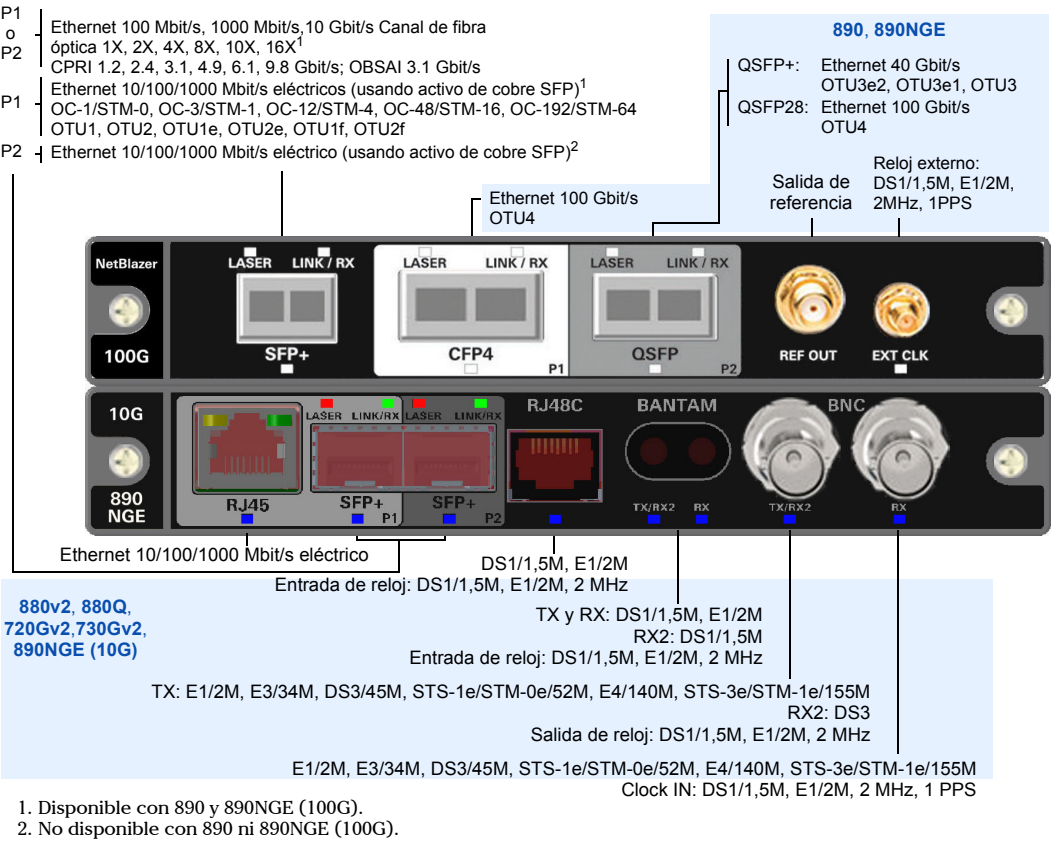

#### Selección, configuración e inicio de una prueba

#### Para transporte, Ethernet, Sincr. paq., Canal de fibra e Inalámbrico: **2** Pulse el botón **Modificar estructura** para establecer la **RFC 2544** Modificar estructura estructura básica de la prueba, como la interfaz/tasa, el conector, etc. **3** Para la interfaz CFP4/QSFP, compruebe la marca de verificación de validación óptica de CFP4/QSFP o que indica<br>que el CFP4/QSFP coincide con la tasa/interfaz configurada. Láseres 4 de 4 E imado (1)<br>00:00<br>00:00<br>00:00<br>00:00 **4**  $10.10.0.0$ Pulse el bloque de la interfaz para configurar los parámetros interfaz o señal. Asegúrese de que el enlace está en funcionamiento (excepto para las aplicaciones de transporte) y de que el nivel de potencia (cuando es compatible) está presente en la barra de estado antes de continuar al siguiente paso. **5** Pulse el bloque del protocolo para configurar el marco y sus parámetros para las aplicaciones de prueba Ethernet o la señal incrustada para las aplicaciones de prueba de transporte. Este bloque no está presente en todas las pruebas.  $\left| \right|$  FNI ACE  $\hat{\mathbf{r}}$  Potencia  $\hat{\mathbf{r}}$  $\overline{\mathbb{R}}$  $\mathbf{L}$

Láser Pot

 $En.  $\overline{\mathbb{A}}$$ 

Láser apagado al inici

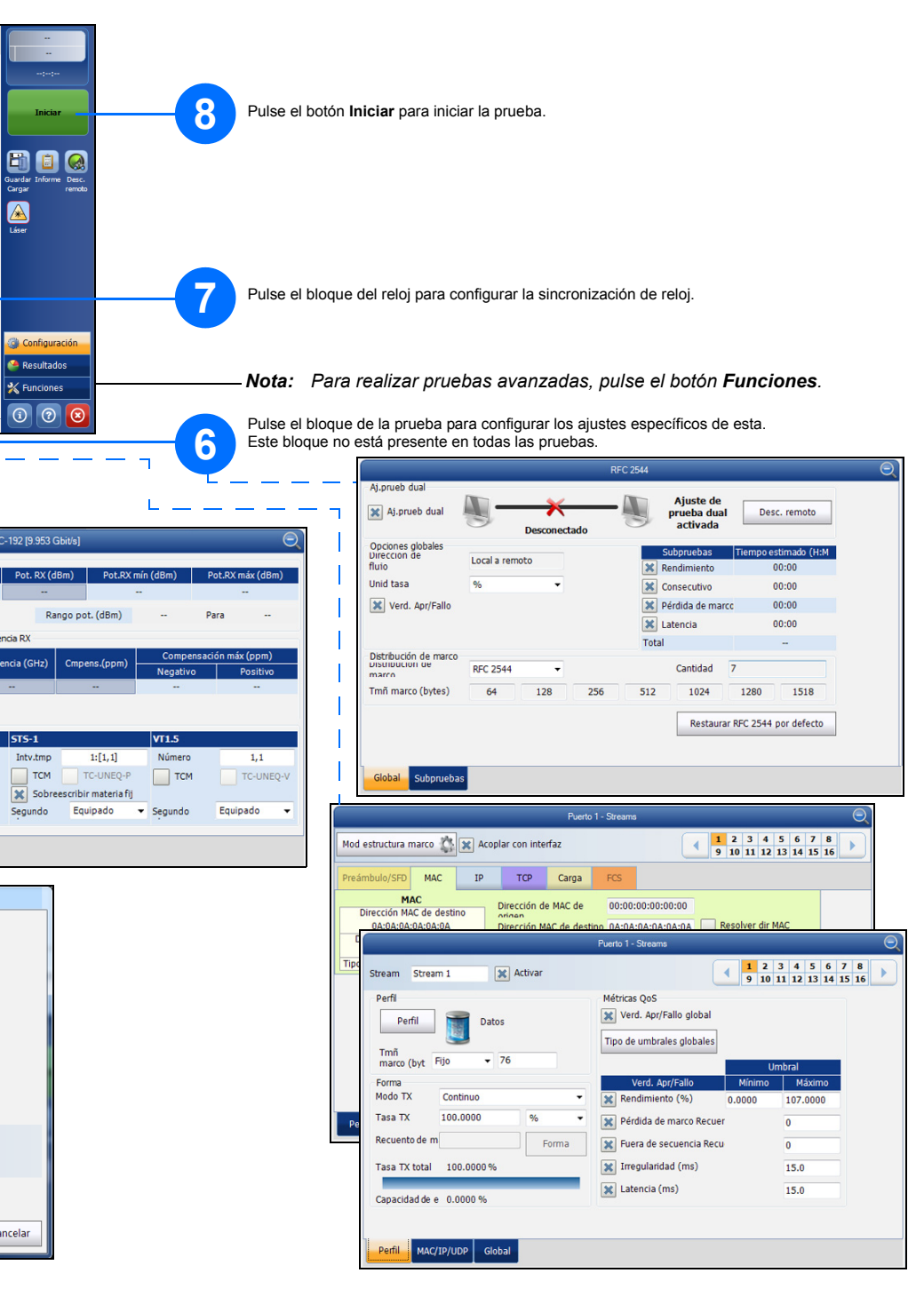

#### Para aplicaciones inteligentes:

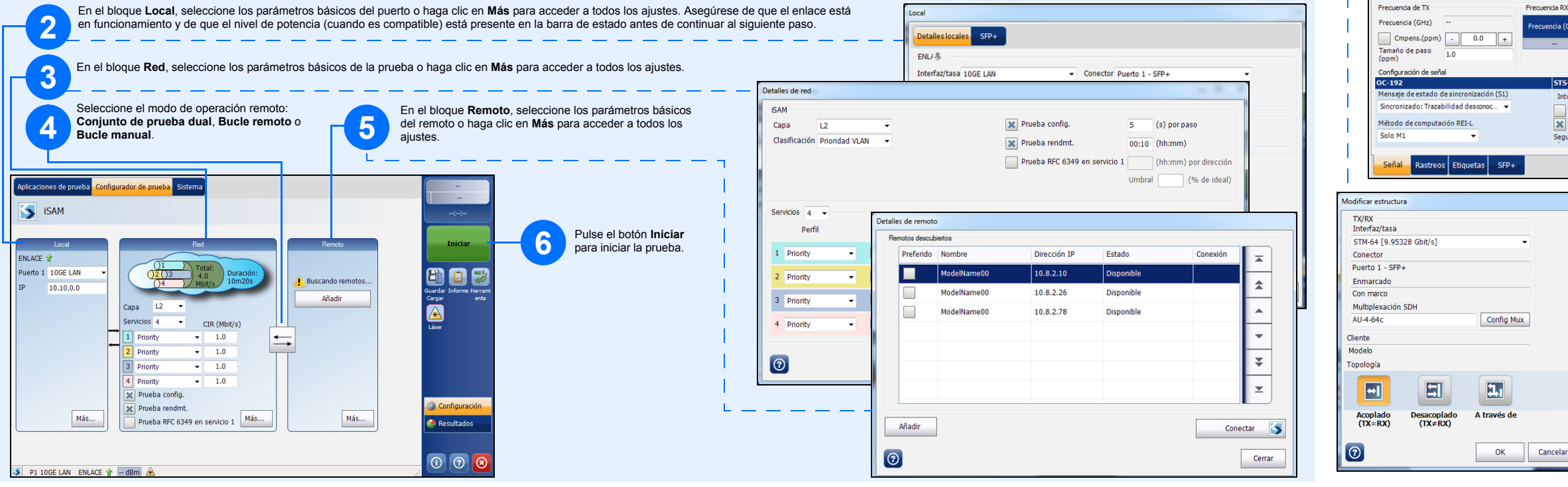

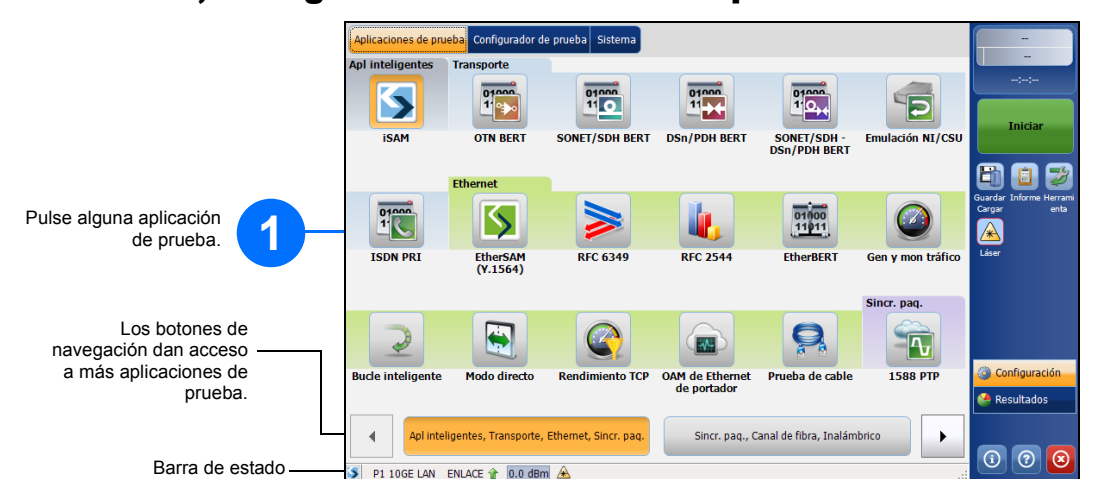

#### Inicio de la aplicación

B 10G NB NB VB En ToolBox X, pulse el botón de la aplicación de NetBlazer. En 890NGE solo se puede ejecutar una aplicación a la vez. **TUUL** 

En esta guía rápida de referencia solo se trata la aplicación de NetBlazer. Consulte la guía rápida de referencia para OTDR y iOLM.